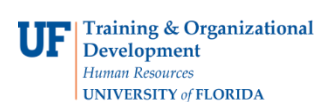

## **Review Expense History**

Follow the steps in this instruction guide to view the expense history of an individual. To complete these tasks, you must have the UF\_EX\_EMPLOYEE security role. To learn more, consider taking PST930 Travel and Expense.

- **1.** Login to **myUFL**
	- Open an internet browser
	- Navigate to my.ufl.edu
	- Click the Access myUFL button
	- Enter your GatorLink username and password
	- Click the Login button
- 2. Navigate to **NavBar** > **Main Menu** > **My Self Service** > **Travel and Expenses** > **Review Expense History**.
- 3. Input the **From** and **Through** dates.
- 4. Select the **Transaction Type**.
- 5. Click the **Search** button.
- 6. To view the Expense item, click the item's **ID**.

If you need help with…

- Technical issues, contact the UF Help Desk at 392-HELP or [helpdesk@ufl.edu](mailto:helpdesk@ufl.edu)
- Policies and Directives, contact the Travel Office at 392-1241